# Fritz19 and the Opening Encyclopaedia 2024 step-by-step instruction

1 - Double-click on the F19 desktop icon

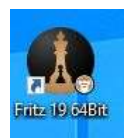

2 - Click on "Database"

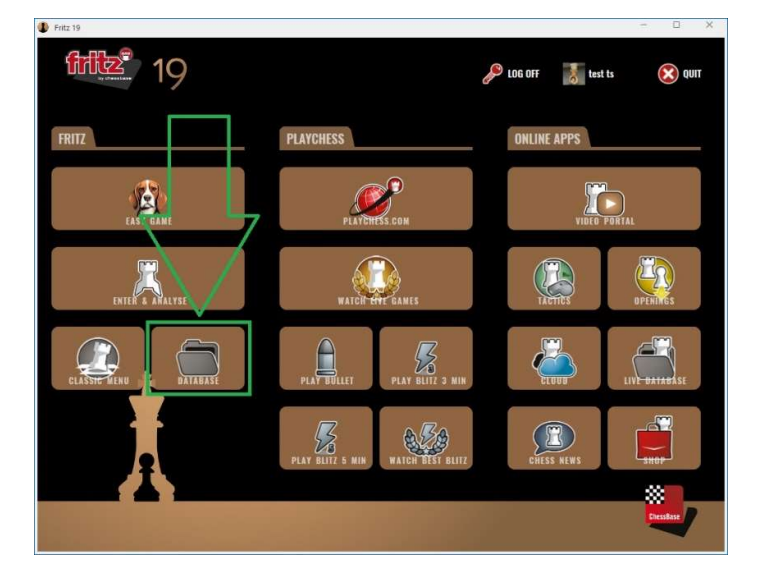

3 - Select "Opening Encyclopaedia 2024" in the database quick selection, click "OK"

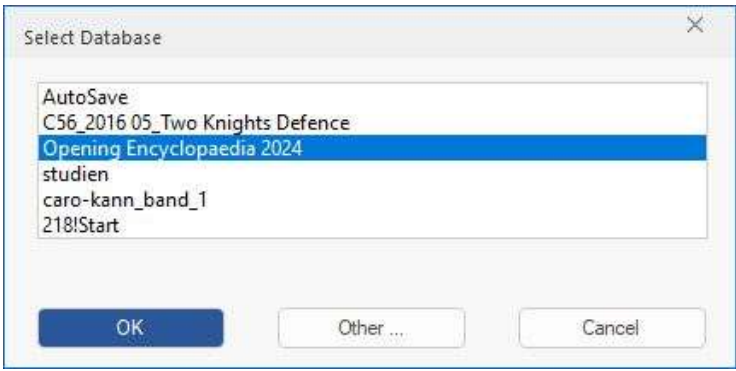

3b - If the database is not (yet) offered in your quick selection [only databases that have already been opened once are displayed]

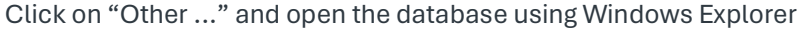

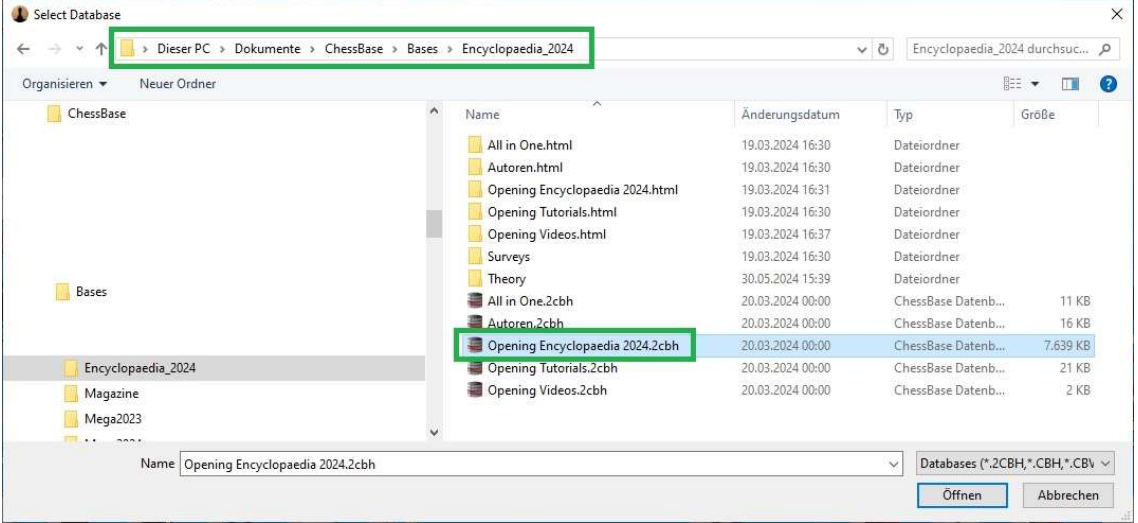

### 4 - Switch from the "Games" tab to the "Text" tab

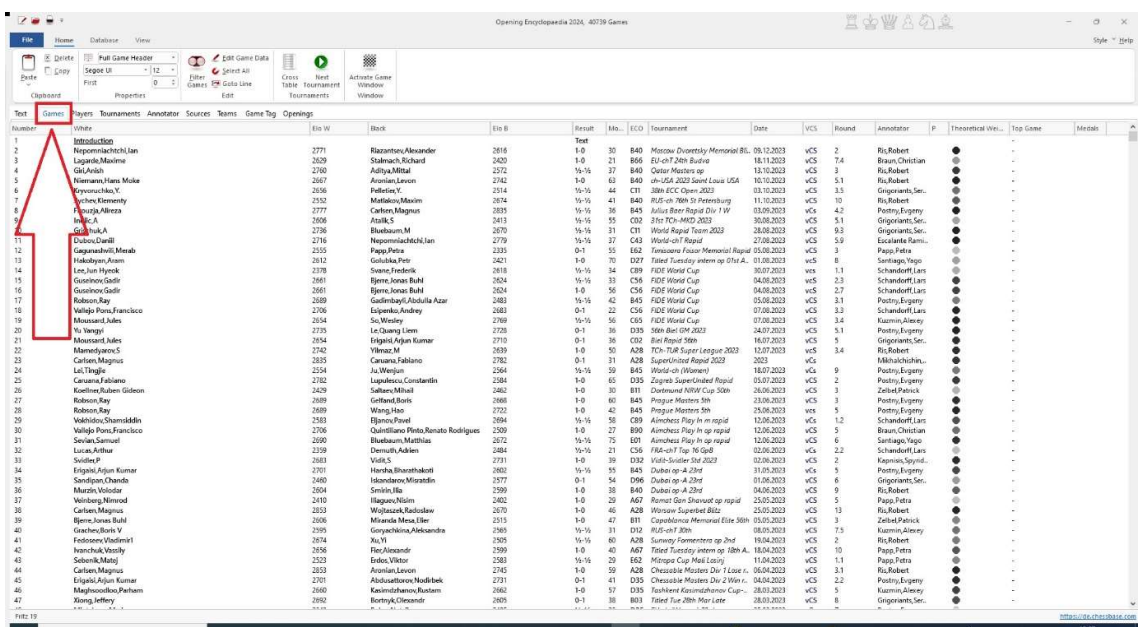

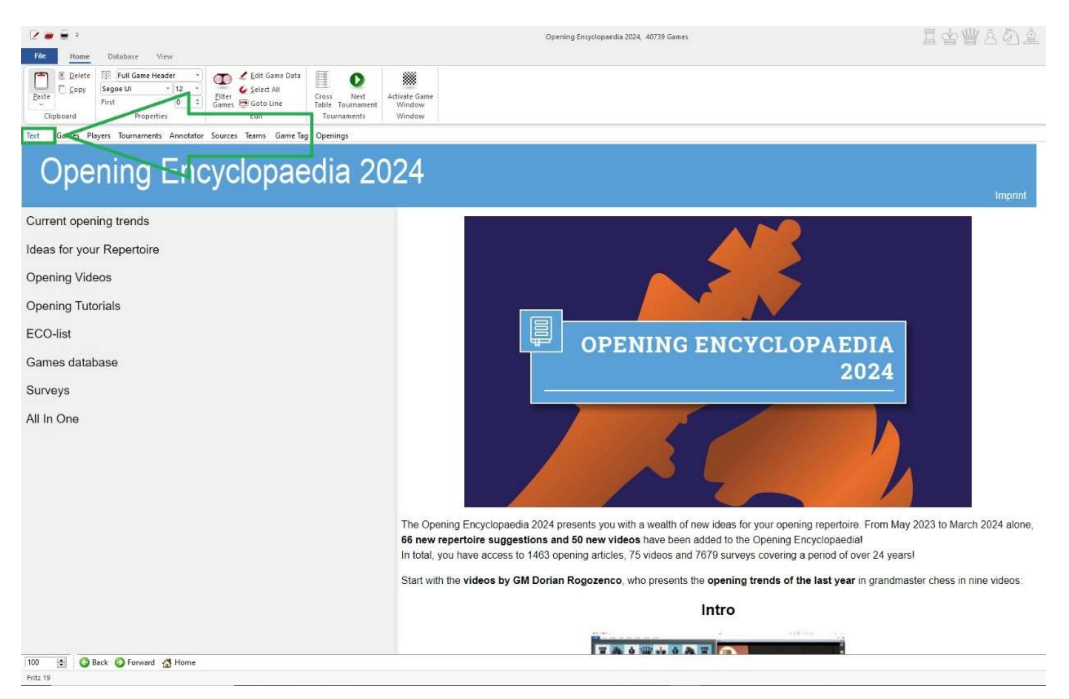

### The start screen of the Opening Encyclopaedia with the "Text" tab activated

### Call up a repertoire suggestion in the Opening Encyclopaedia

(Example: Max Lange Attack)

1 - Click on "Ideas for your Repertoire"

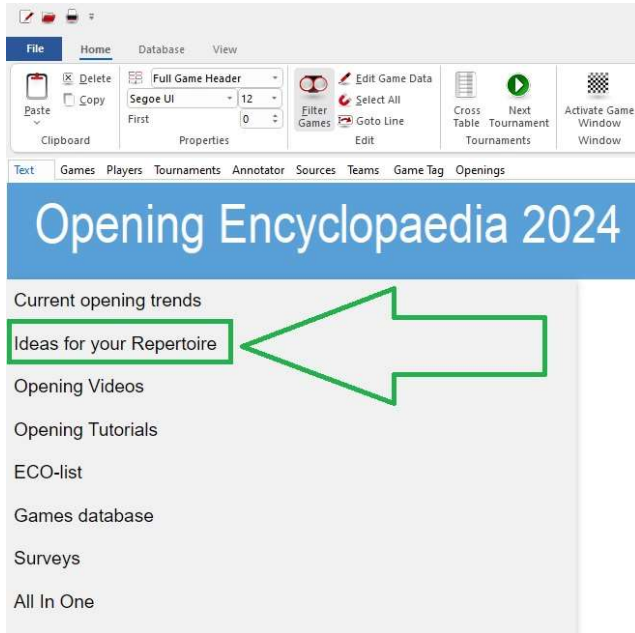

### 2 - Click on "Open Games"

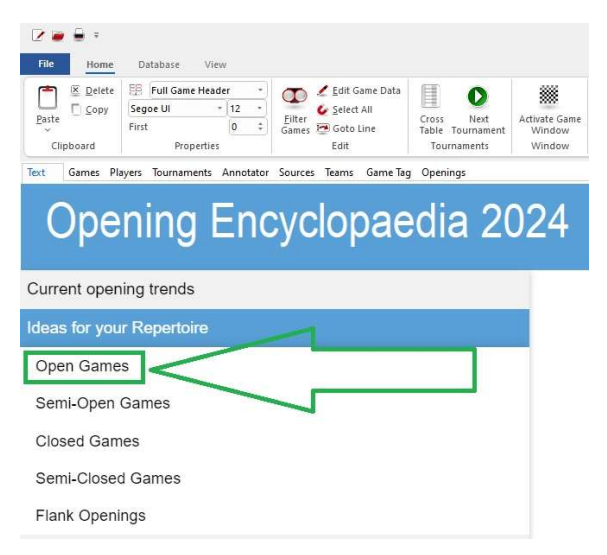

#### 3 - Click on "Two Knights"

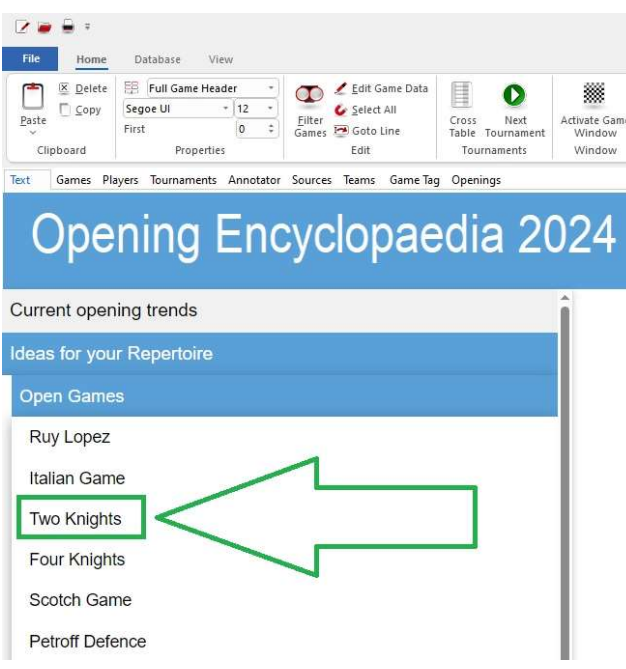

#### 4 - Click on "Max Lange Attack"

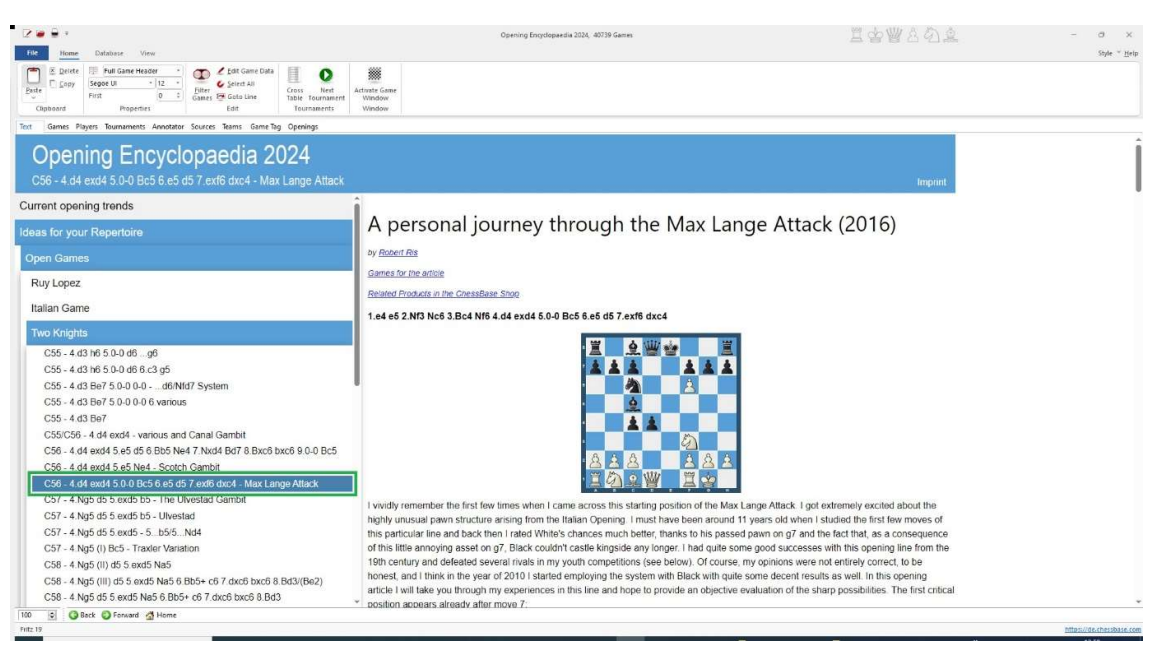

### Use the games of an article as a database book in Fritz19

1 - Click on "Games for the article"

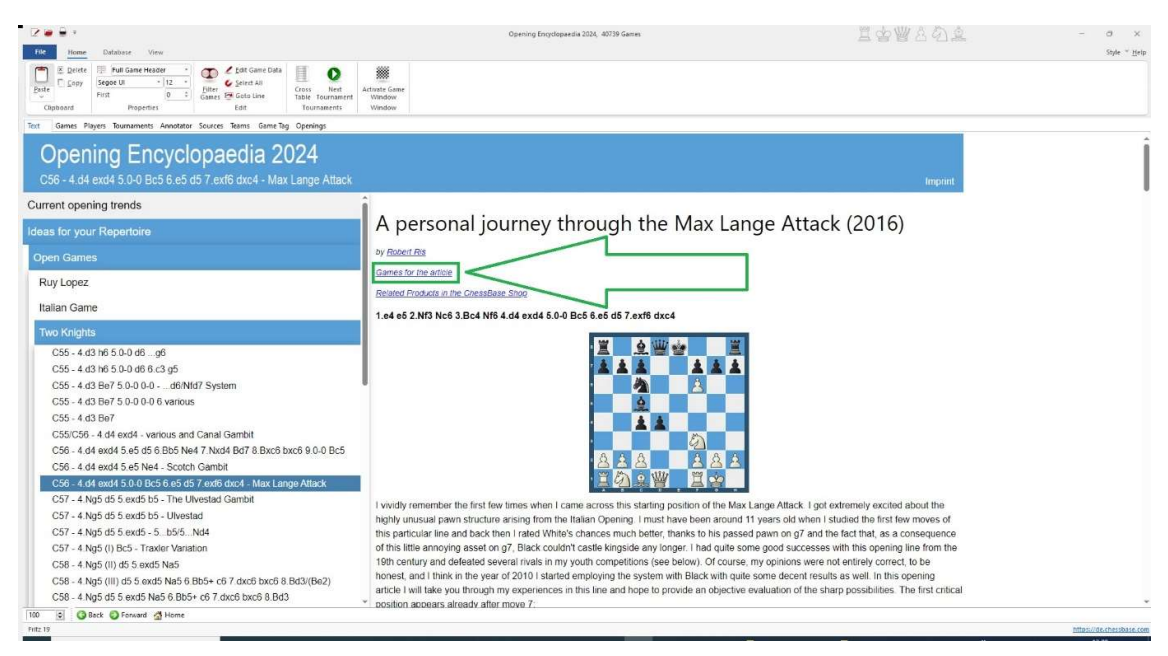

2 - Select the games (e.g. Ctrl+A or Shift+mouse click).

Switch to the "Database" menu and select "Play against with White – Database Book".

[Only games are merged. It does not matter whether entry 1 - the database text - is marked or

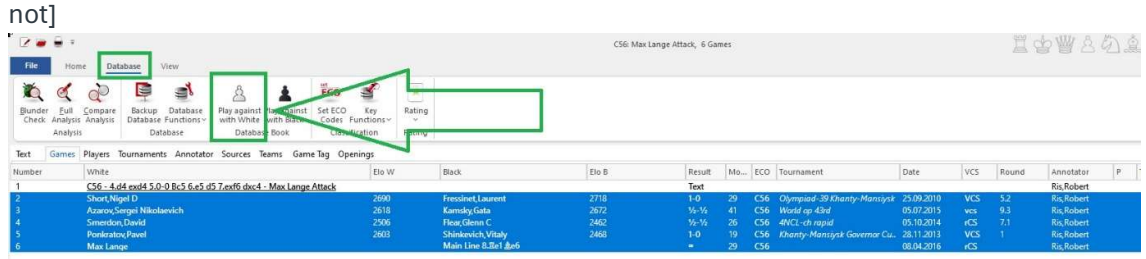

3 - Click on "New Game - White" to load the initial position. Click on "Openings Book" to show the merged games - the "database book"

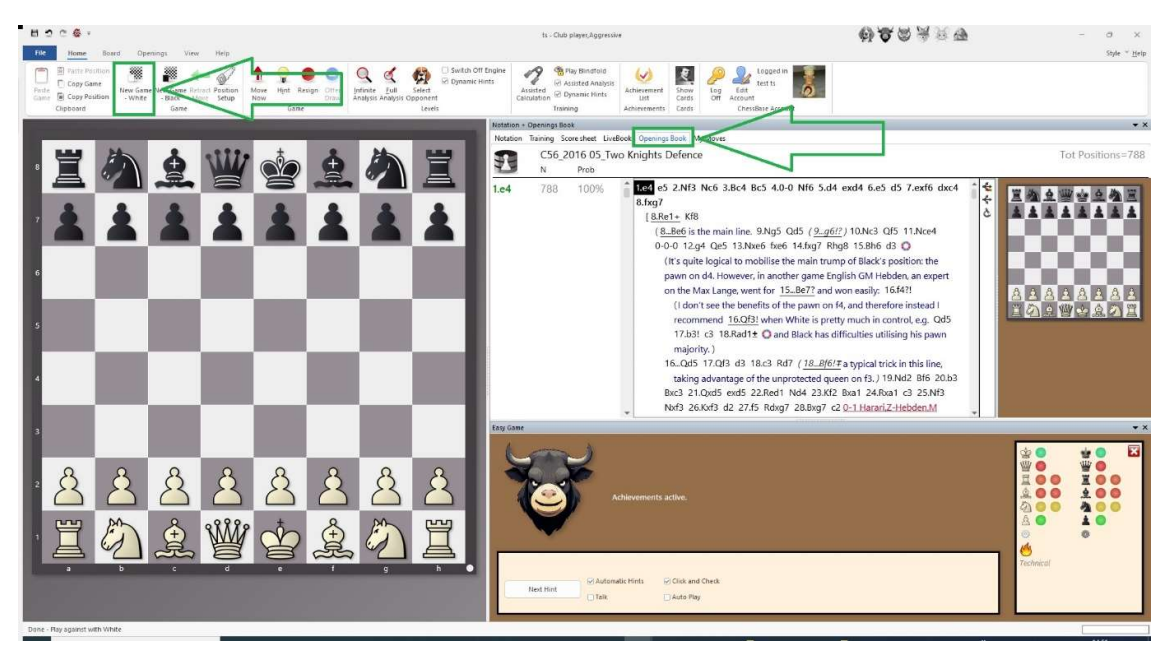

## Layout adjustments

1 - The board sizes can be adjusted by moving the splitter bar (with the left mouse button pressed)

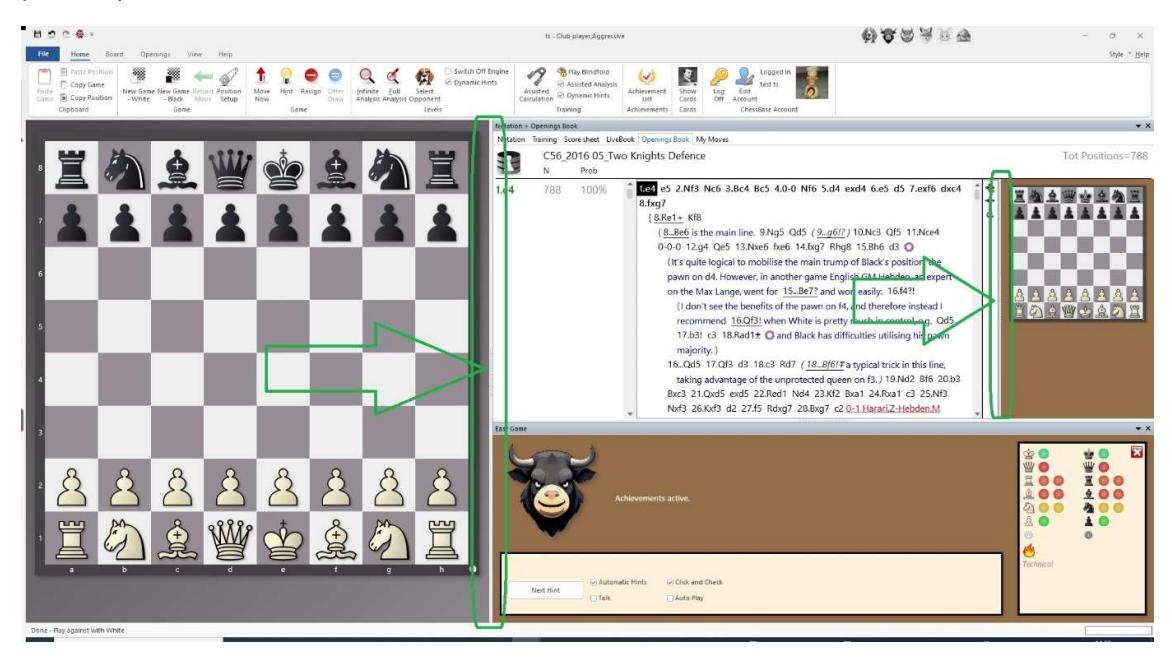

2 - If more space is required to display the content in the "Openings Book" tab, the area with the bull, the "Easy Game Output", can be deactivated via the "View" menu. Alternatively, you can

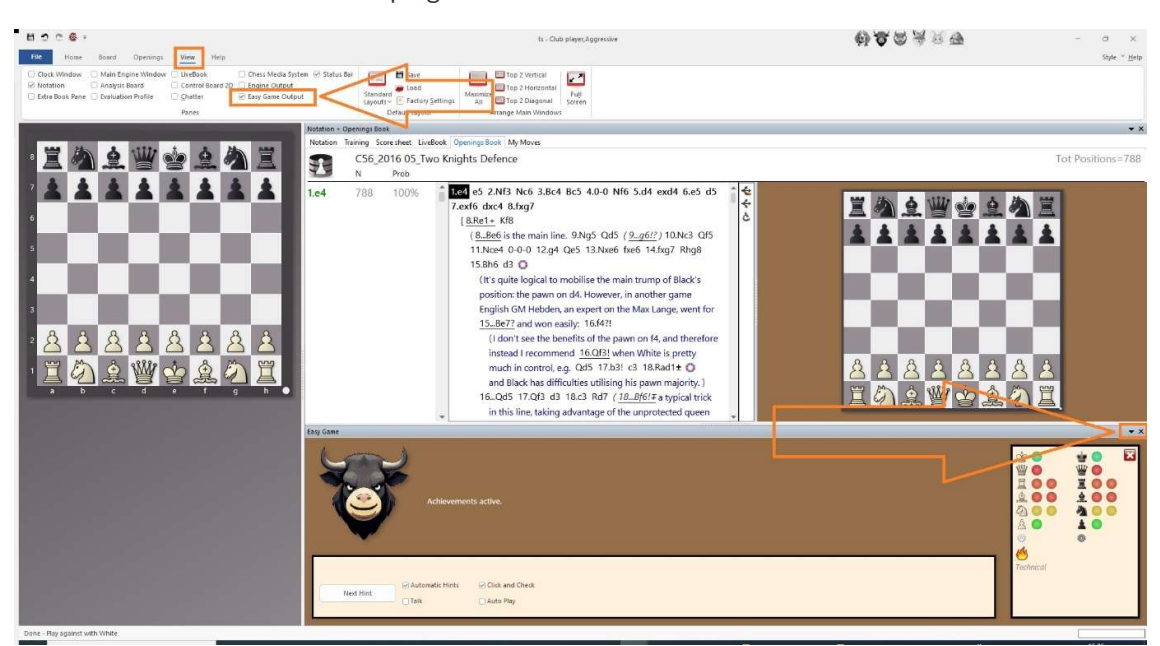

also use the x  $\begin{array}{c} \bullet \times \\ \hline \end{array}$  at the top right of the window header.

3 - The display of the variations in the "Openings Book" tab can be massively influenced by clicking on the microscope

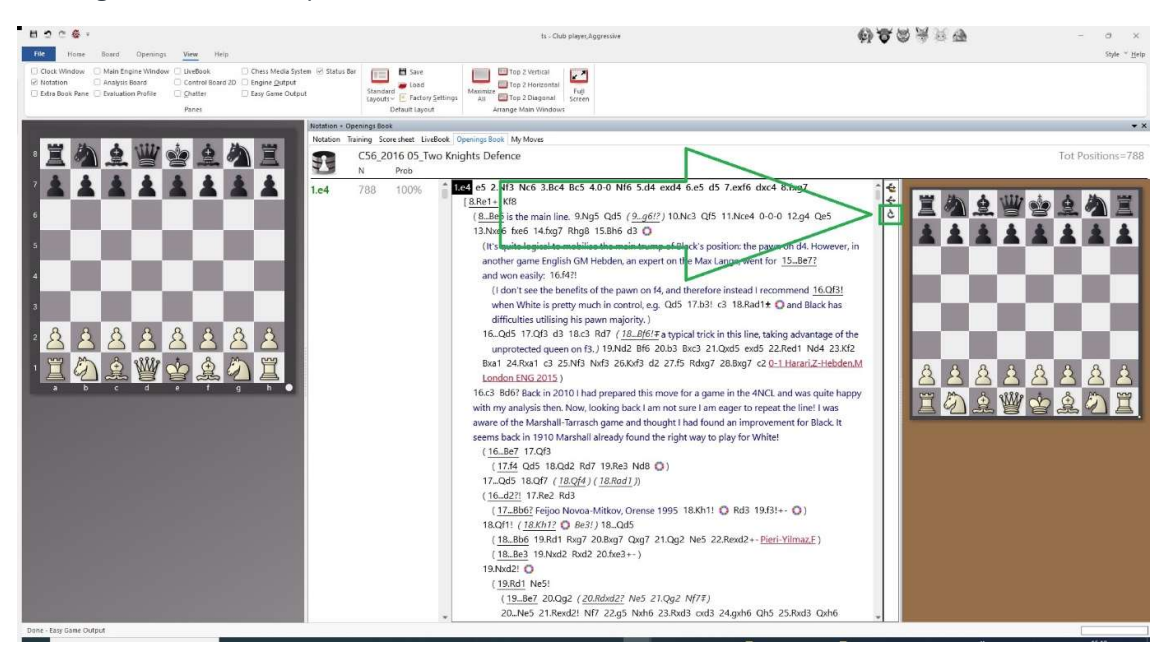

4 - Clicking on the microscope folds the variations so that a much clearer basic structure can be seen. Clicking on a plus in front of a variation unfolds only this variation. Click on the then visible minus to fold the variation again

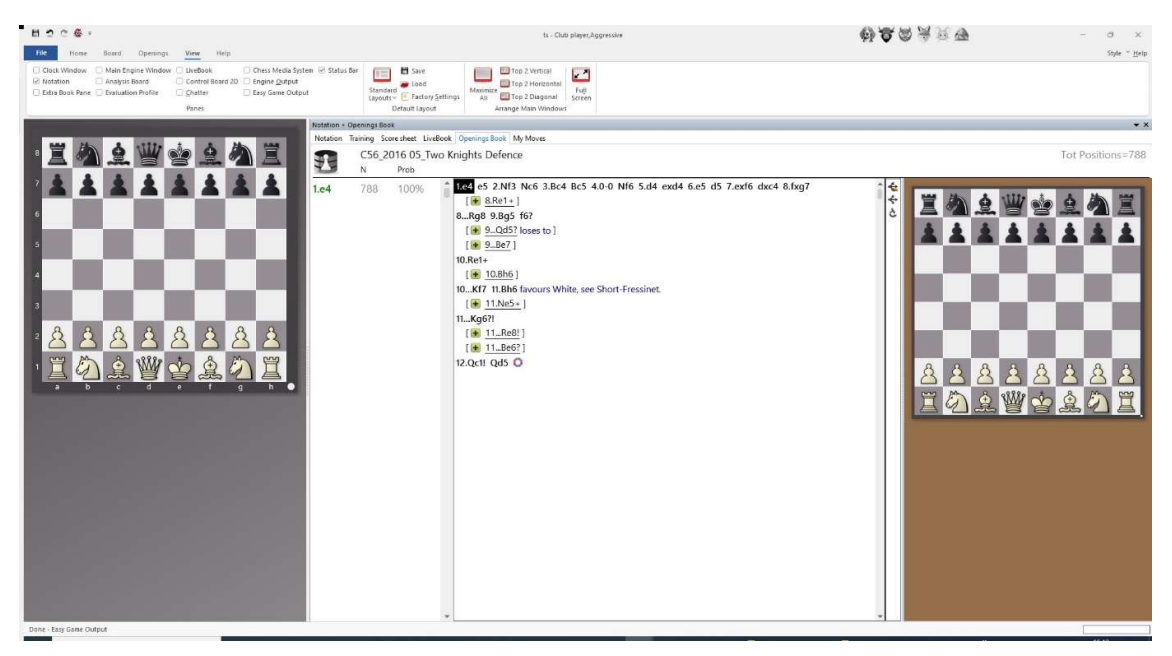

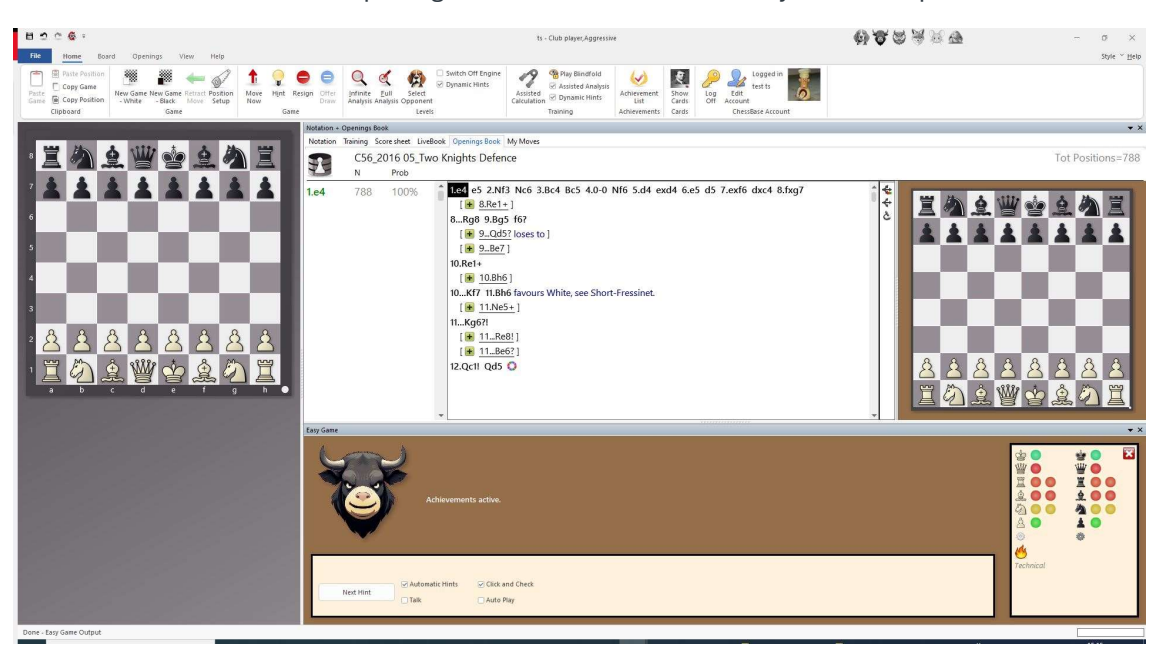

5 - Folded variations in the "Openings Book" tab with added "Easy Game Output"

# Additional tips

### Tip 1: "Play from here"

While "browsing" through the database book, you come across a position that you want to play immediately: Simply right-click on the move and select "Play from here" from the menu.

The position, which was previously only displayed in the "Exploration board", is transferred to the game board and you can make your move on the game board.

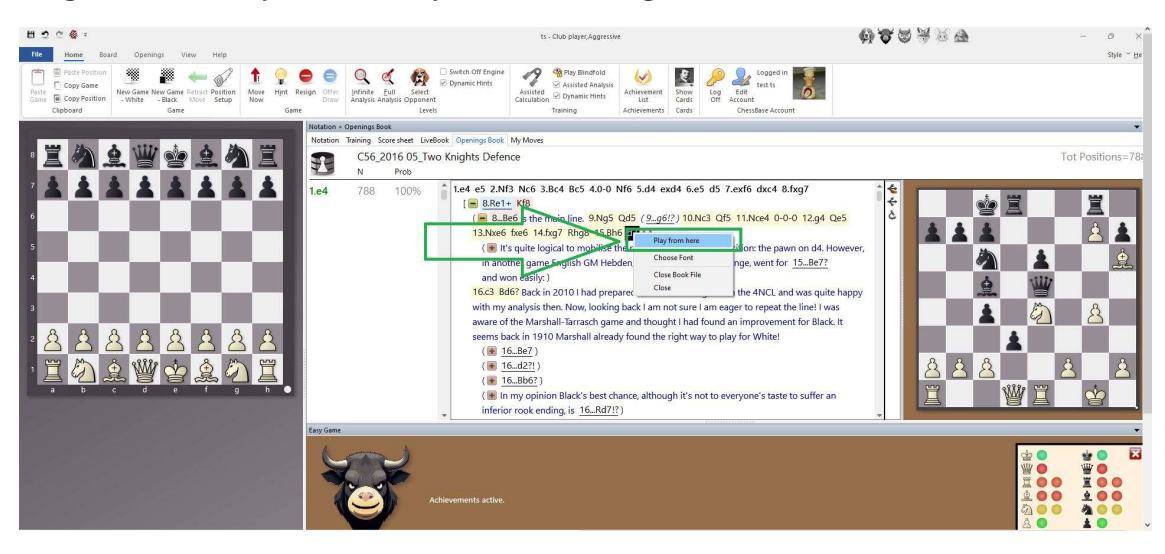

### Tip 2: Set a larger font

If the font is too small for you, select a different font size via the right-click menu "Choose Font". "Choose Font" is below "Play from here".

### Tip 3: Select a different opponent/game level

You want to select a different opponent and a different game level: Call up "Select opponent" in the Start menu. First select the game level. Click on one of the animal personalities to immediately switch back to the board view.

Note: When you select an opponent, the personalized opening book of this opponent is loaded into the "Book" tab. To continue your training on a repertoire suggestion from the Opening Ecyclopaedia, you must return to the game view of the database list. If the window is still active, you can switch to the window with Alt+Tab. Select the games again and choose "Play with White against DB" or "Play with Black against DB" from the "Database" menu. This will replace the personalized opening book of the animal personality with the database book of the repertoire suggestion.

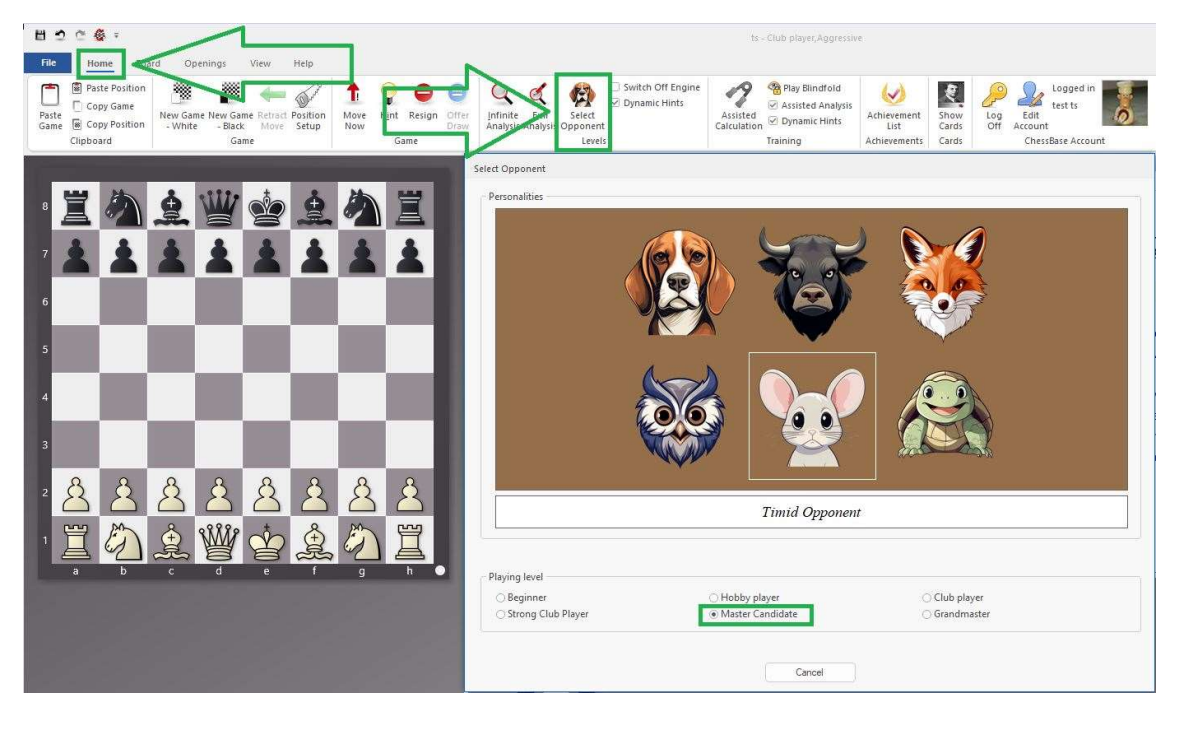

#### Tip 4: Saving databases, own additions

Save databases with frequently used repertoire suggestions in a separate area on your computer's hard disk. You can then supplement the databases with new games on the opening variation, for example. In contrast to an opening book in the old ctg format, merging into a database book has the enormous advantage that comments that accompany the games as text are also displayed in the "Book" tab! You can therefore add your own comments to the games or add comments from books, FritzTrainers or other sources. It also makes sense to copy important passages of the database text, which accompanies the repertoire suggestions in the Opening Encyclopaedia, into the games (this is possible by selecting text in the database text and copy and paste it into a game as a text comment). The informative text of an article is not automatically transferred to a database book, as the database book can only merge games. Unfortunately, there is not yet an automatic mechanism for transferring text information from a database text to the notation of a game.

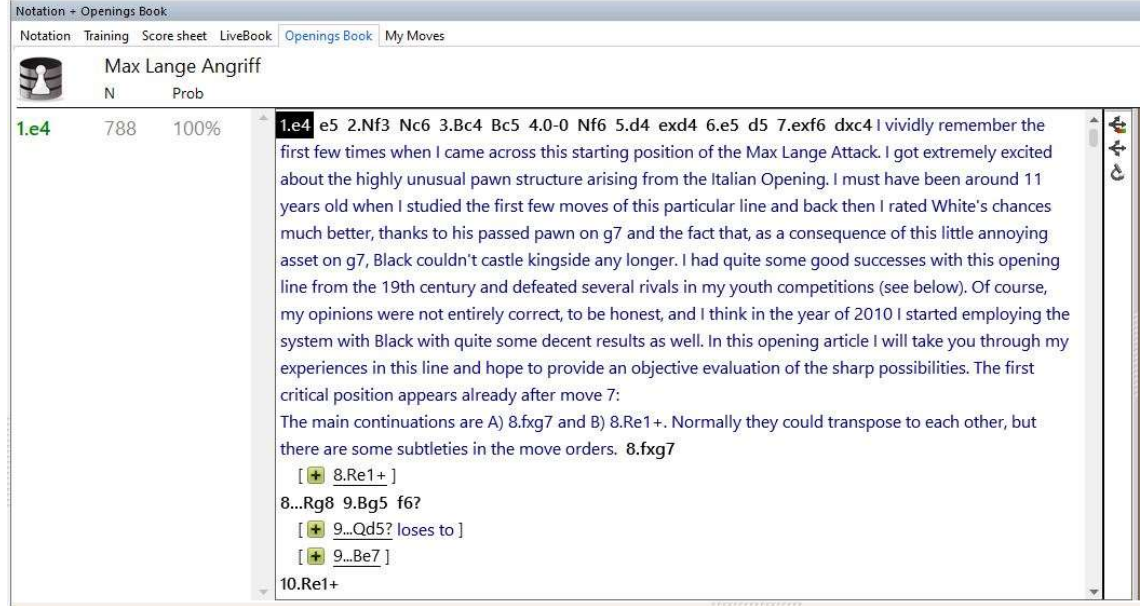

Tab "Openings Book" with additional text copied from the database text.

### Tip 5: Use information from the database text

If you want to easily use the information of the database text during the game against Fritz, you can switch to the database text window by pressing Alt+Tab.

!!!!! It is even more convenient if you have a second monitor. You can then display the database text on the second monitor at the same time as playing against Fritz.

**SPACE**  $\mathcal{F}^*$ dia 202 A personal journey through the Max Lange Attack (2016) 5.33

Game against database book in Fritz with open database text on two monitors:

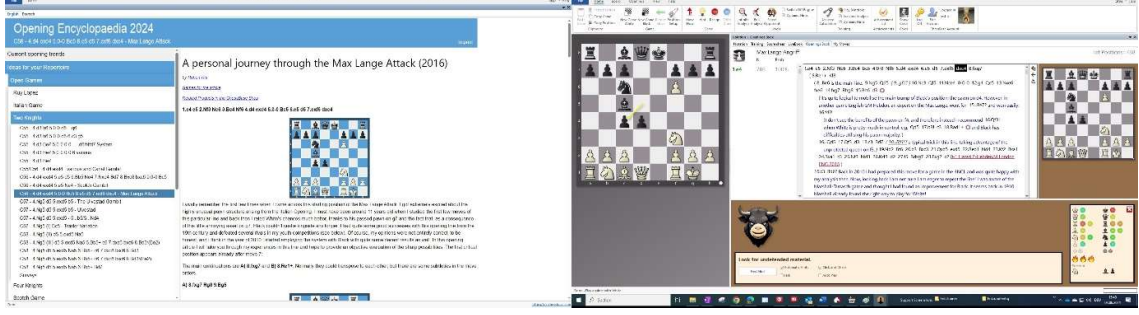